**Addition of Subject Via District Application**

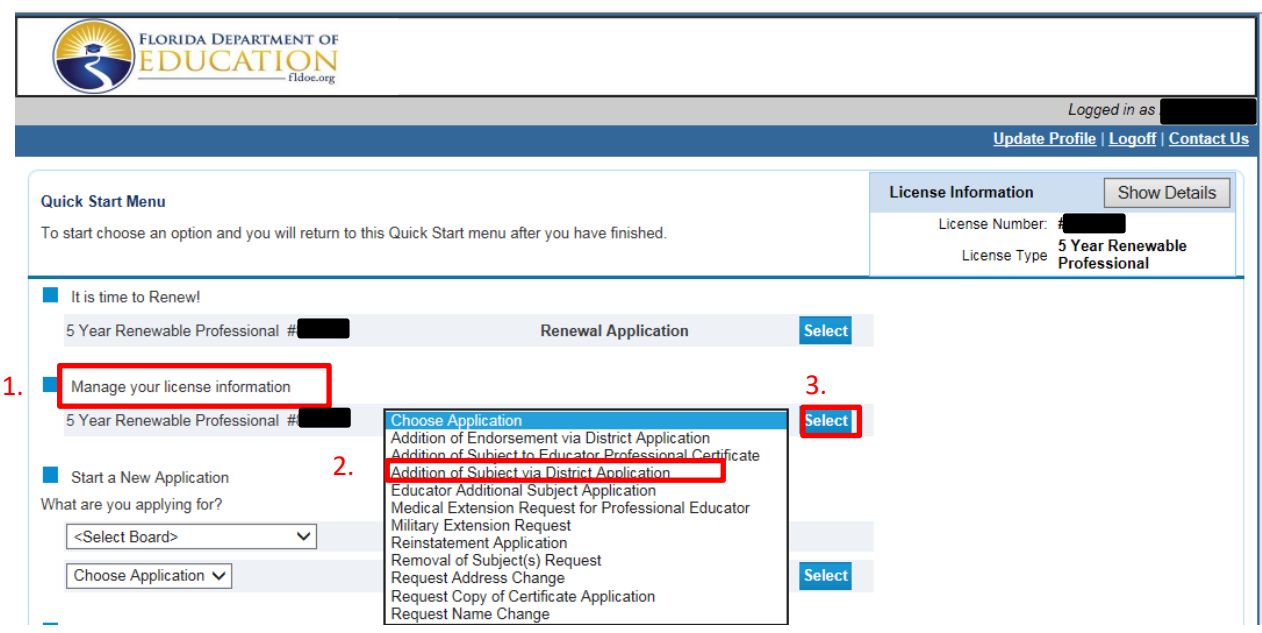

**Select and submit this application ONLY if you are employed by a school district, including charter schools. If you are not employed in a Florida school district or are employed in a private school, please submit the "Addition of Subject to Educator (Temporary/Professional) Certificate".**

**This application is used for the addition of a Subject to a Professional Certificate based on obtaining an appropriate passing score on the corresponding Florida Subject Area Exam. This application cannot be used for the following subjects:**

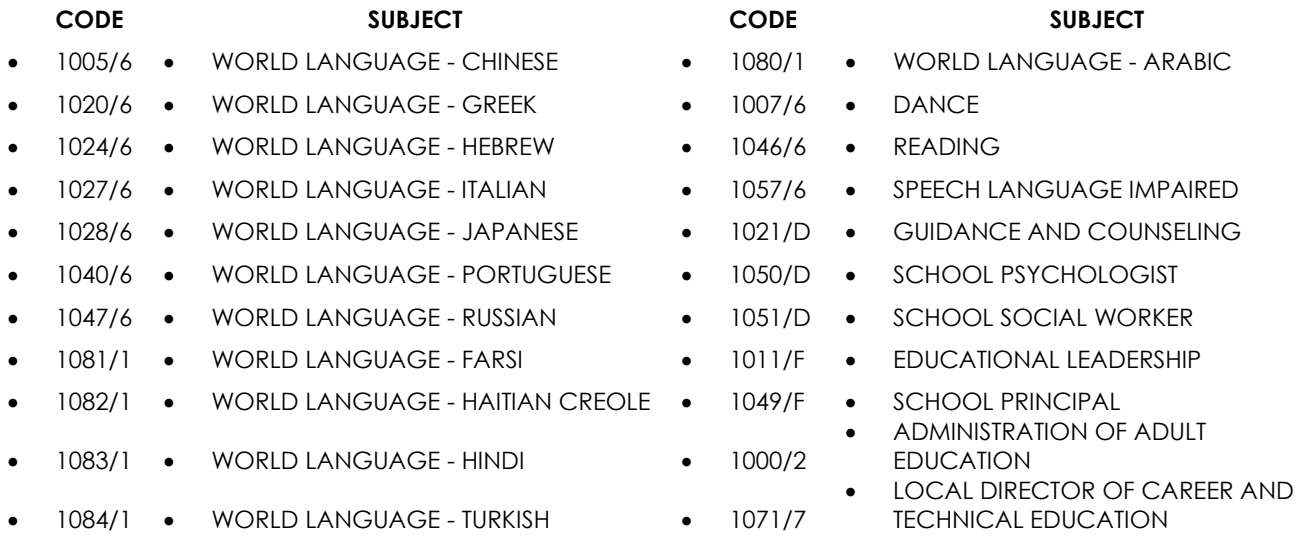

### **1. Introduction Page**

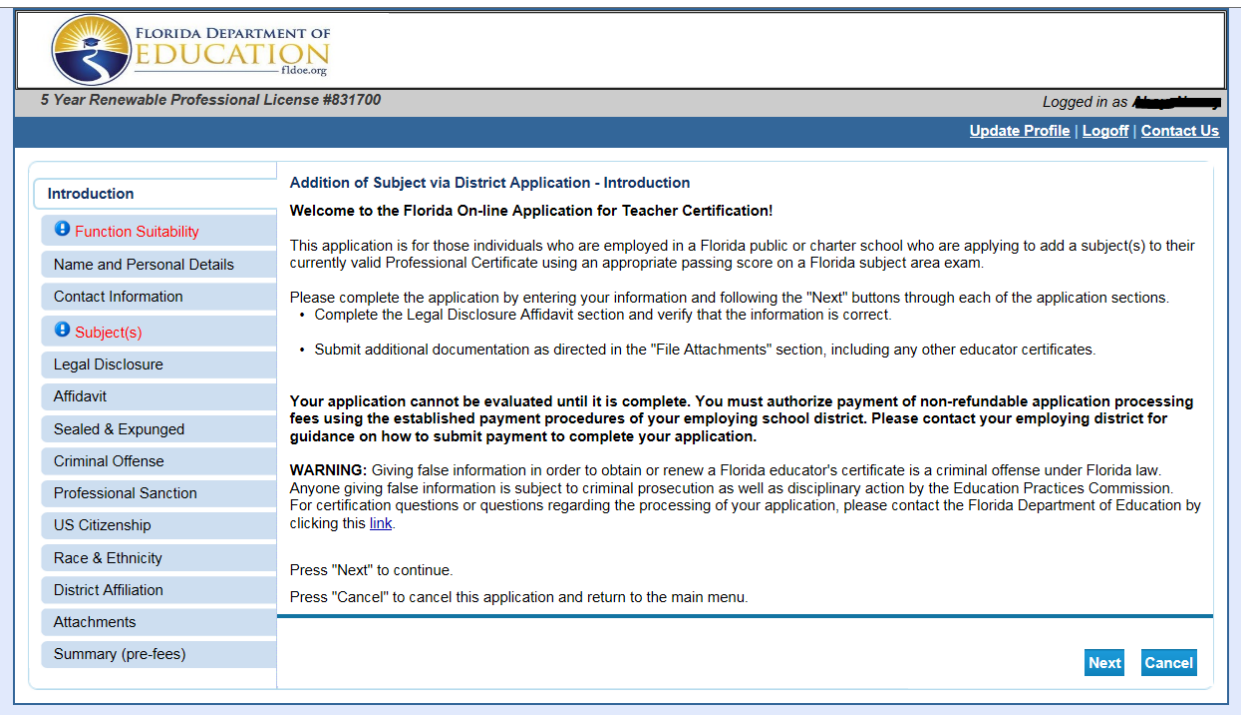

Please review important information about the following:

- Application Type;
- Reasons for use of this application;
- Legal Disclosure;
- Submission of Payment;
- Processing Timeline; and
- Warning about false information.

Click Next to proceed to the next page.

If this application is the incorrect application, you may select Cancel to return to the main menu.

Note: This application is for educators employed by a Florida public school, including charter schools.

# **2. Function Suitability Questions**

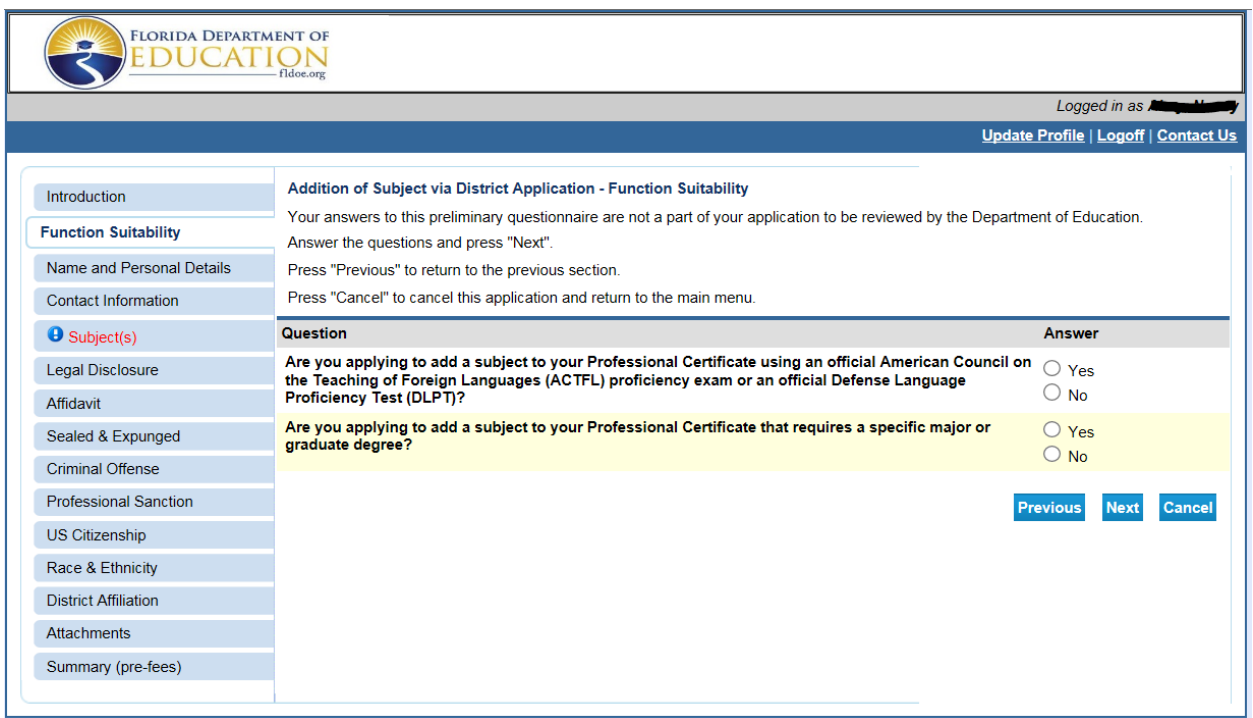

# **Respond to the following two questions to determine if you are completing the correct application:**

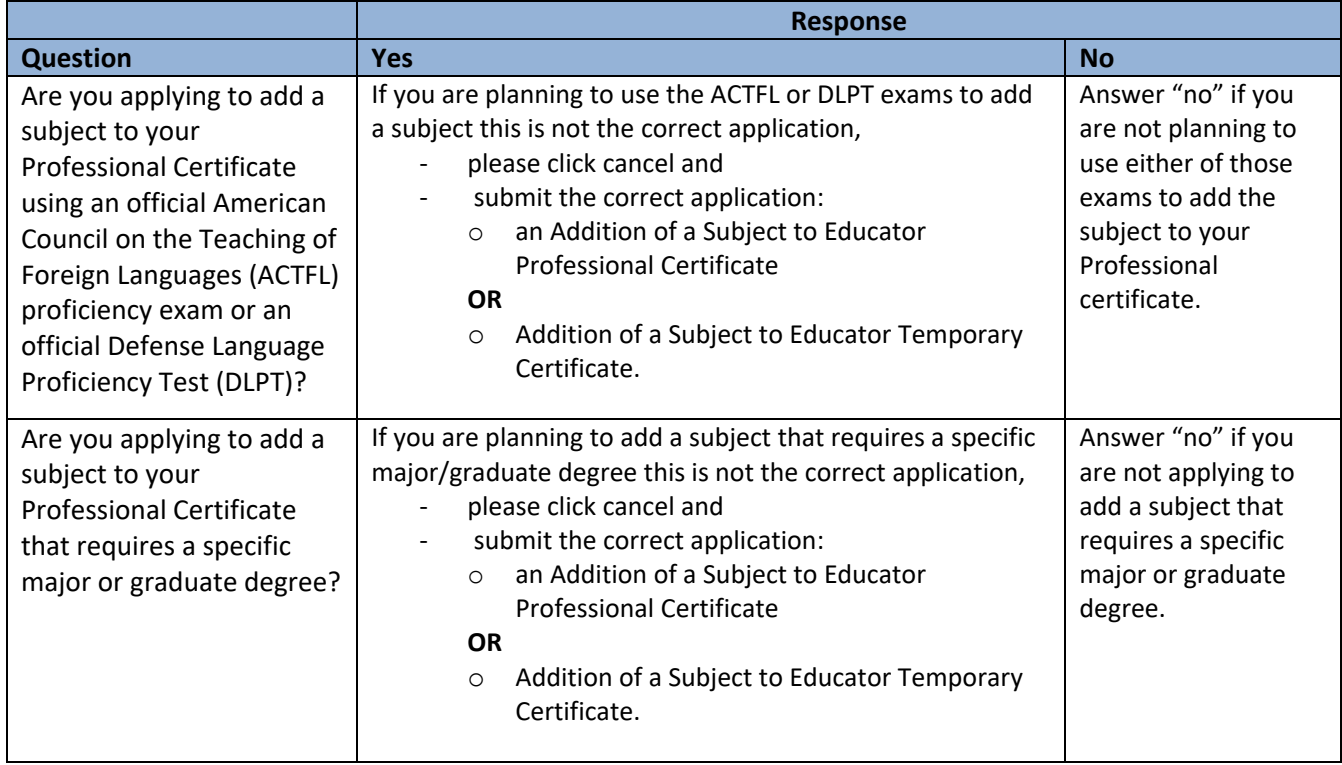

#### **3. Name and Personal Details**

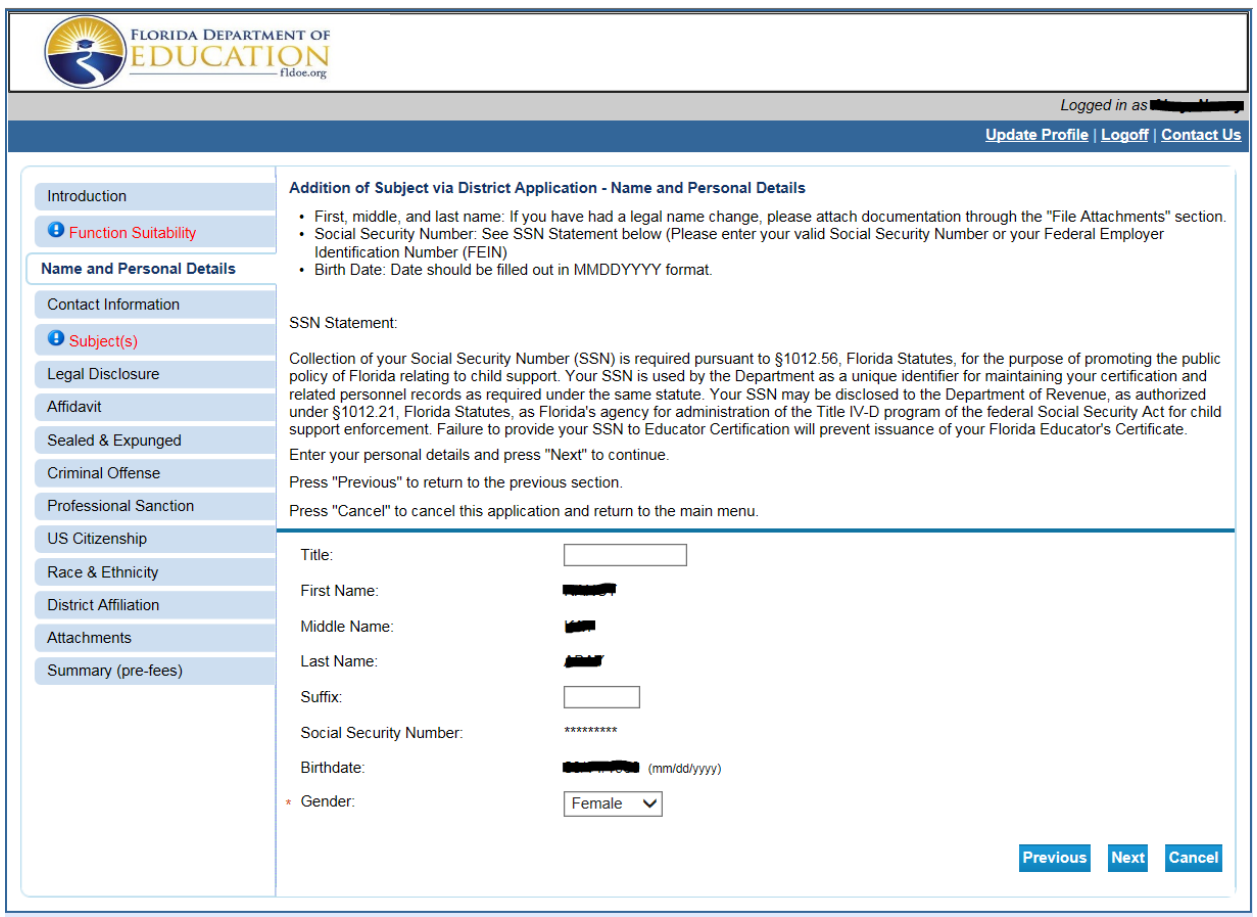

Review information and verify if it is correct. You may update the selection for gender.

If the information is incorrect:

- contact your employing district office
- Per the instructions provided on the screen, please attach documentation of your legal name change through the Attachments section at the end of the application.

**IMPORTANT: If you are employed by a private school organization or you are not currently employed as an educator, this is the incorrect application for you to submit to add a subject to your certificate.** 

## **4. Contact Information**

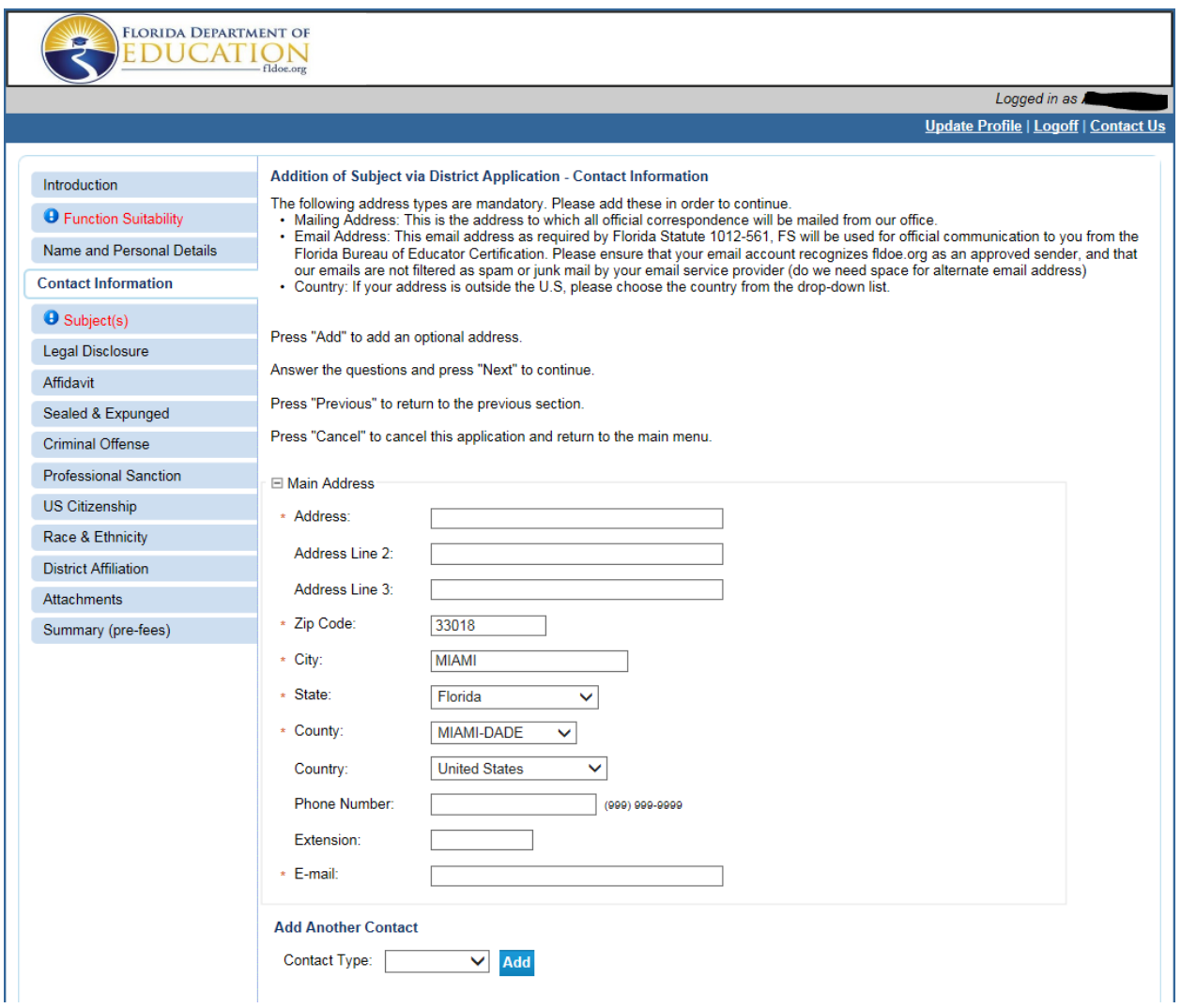

Please review the mailing address and email address on file with the Bureau of Educator Certification. If you need to make changes, please edit the fields.

You may add an additional contact information record by clicking Add.

# **Note: We recommend the use of a personal email account. Some district email servers prevent the receipt of automated emails.**

**5. Subject(s)**

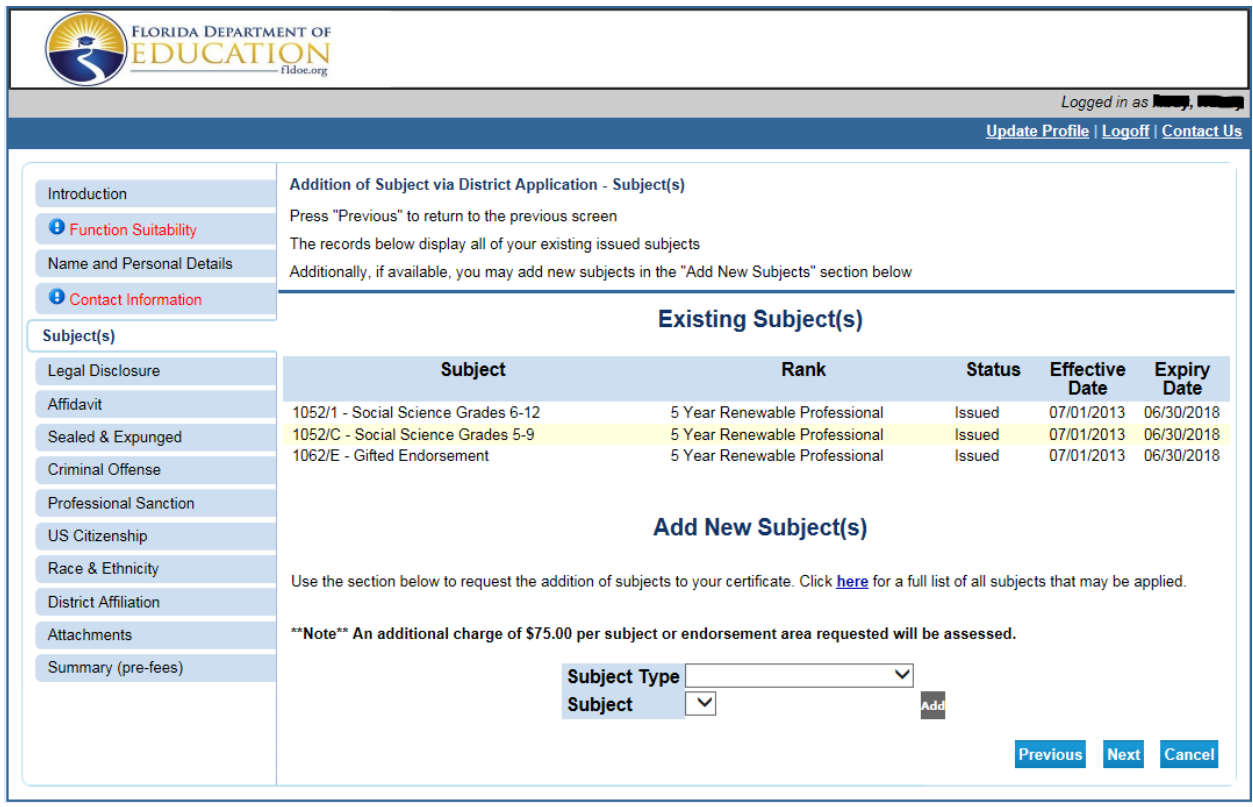

This page lists the subject(s) currently on your professional certificate.

### **IMPORTANT: PLEASE READ CAREFULLY**

- Select the Subject Type from the top drop down menu and then choose the subject from the bottom drop down menu.
- Once you have chosen the area you will be adding, you **MUST** click the "add" button to enter your request onto the application.

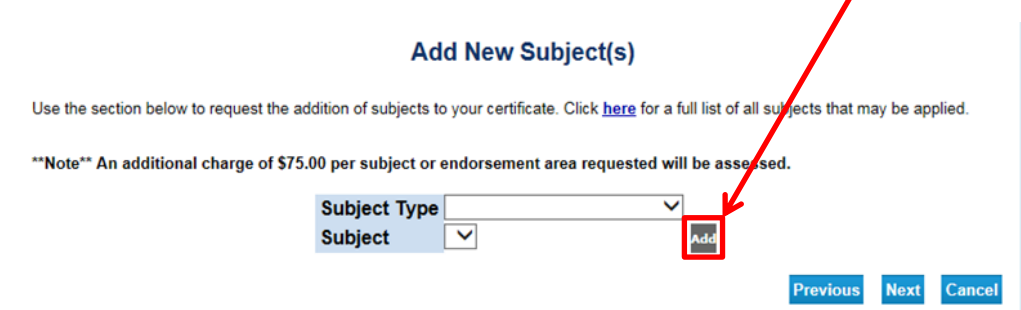

If a mistake was made and the incorrect subject was added, click the "Delete" button to remove the request.

## **6. Legal Disclosure**

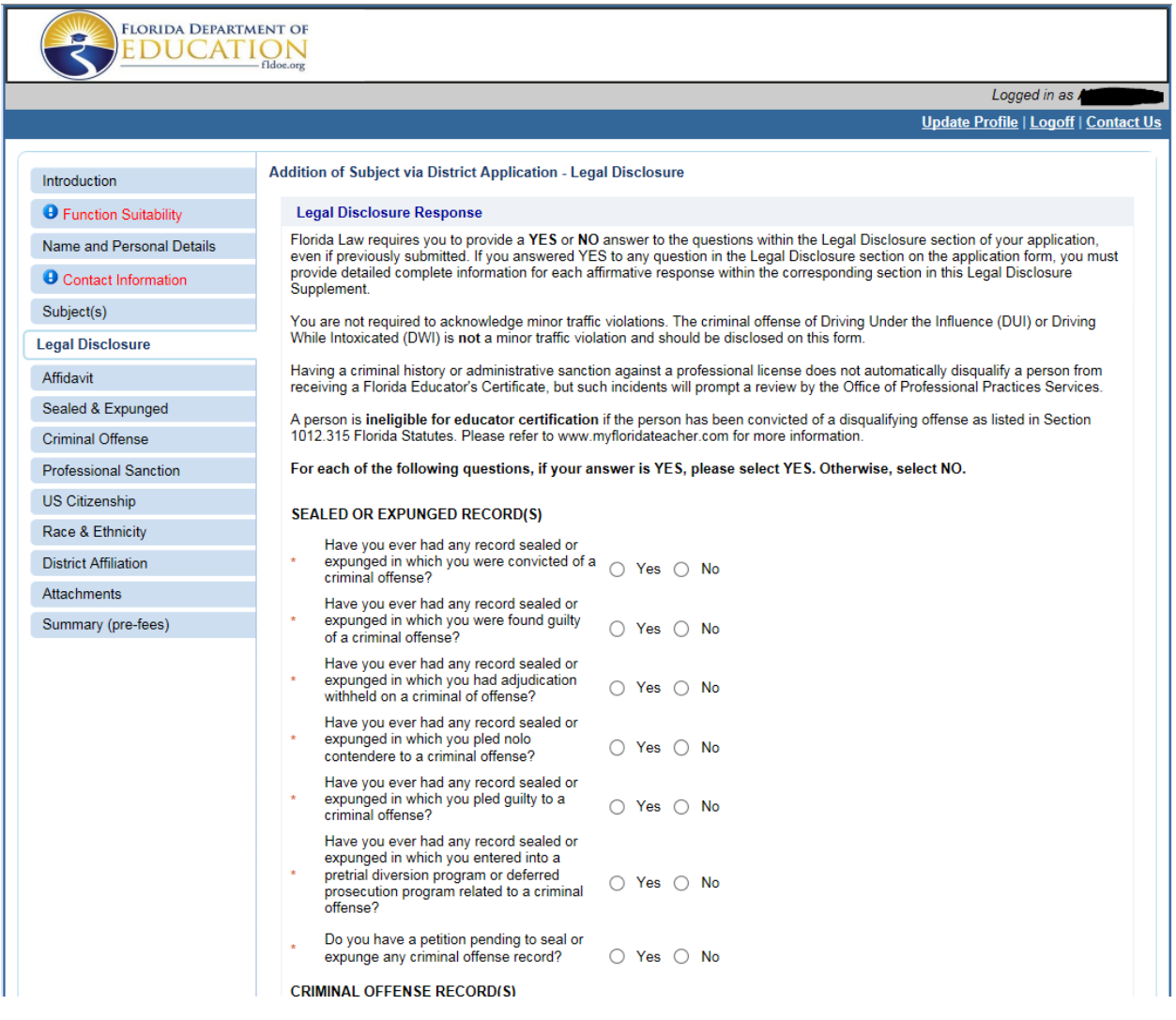

## **For each of the legal disclosure questions, if your answer is YES, please select YES. Otherwise, select NO. Carefully review instructions on this screen.**

Florida Law requires you to provide a **YES** or **NO** answer to **ALL** questions within the Legal Disclosure section of your application, even if previously submitted.

If you answered YES to any question in the Legal Disclosure section on the application form, you **must** provide detailed complete information for each affirmative response within the corresponding section in this Legal Disclosure Supplement.

# **7. Legal Disclosure Affidavit and Application Affidavits**

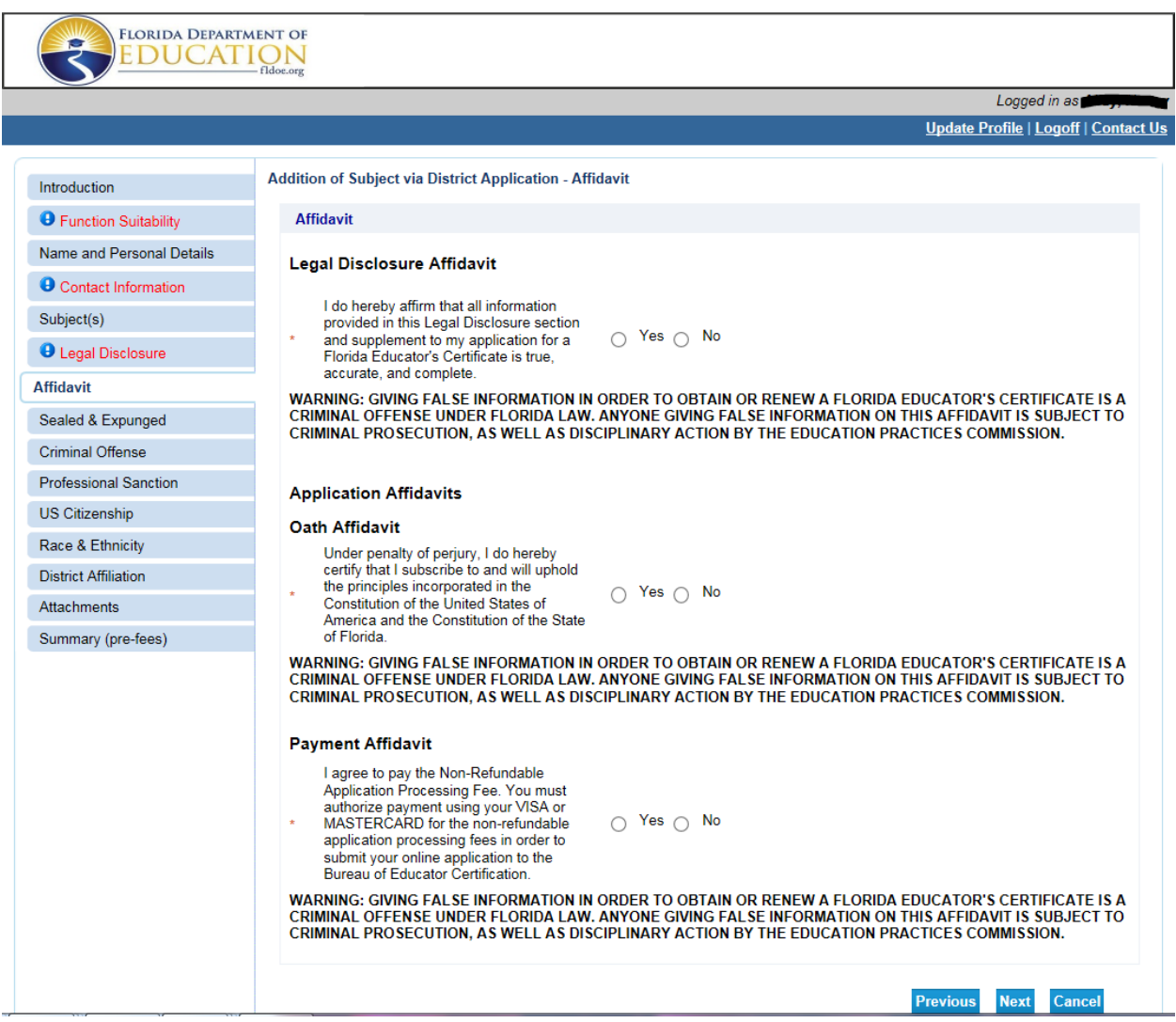

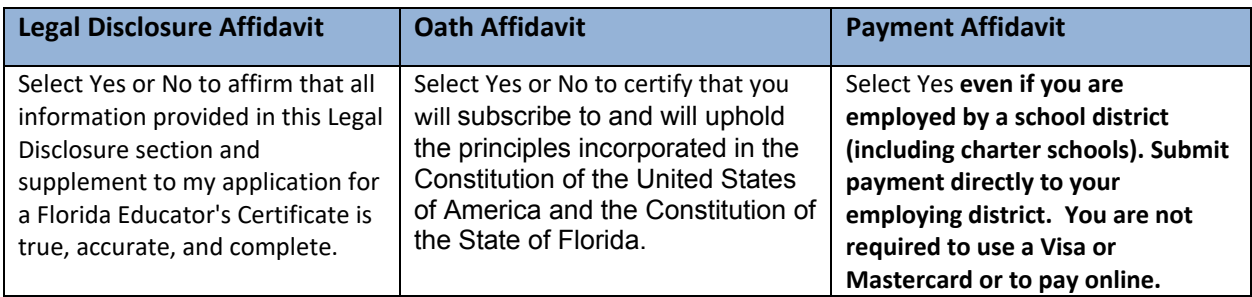

# **8. Sealed and Expunged**

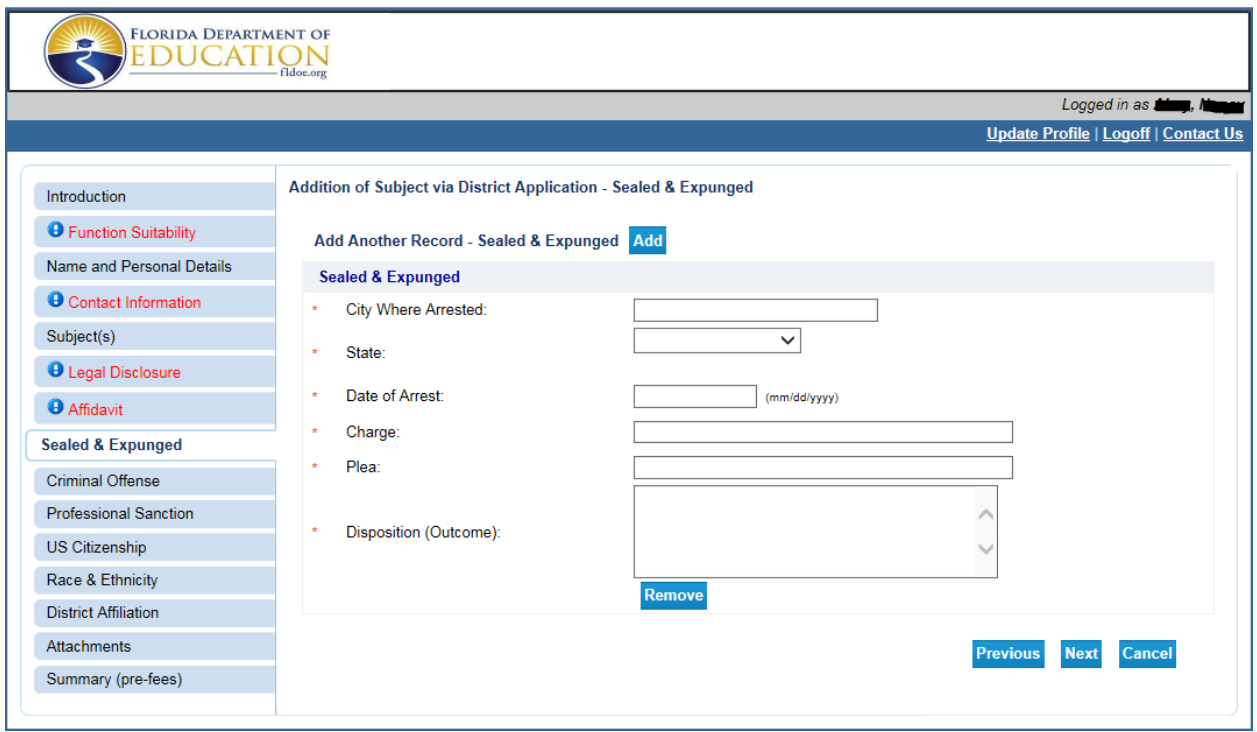

**Carefully review instructions on the Legal Disclosure screen (see page 7).** 

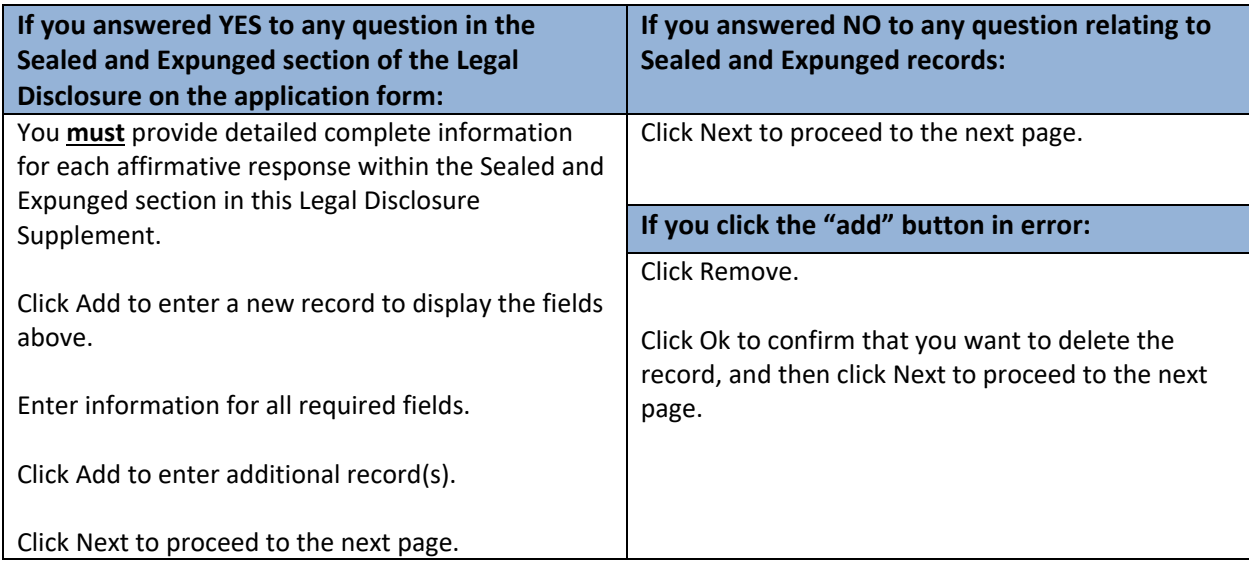

# **9. Criminal Offense**

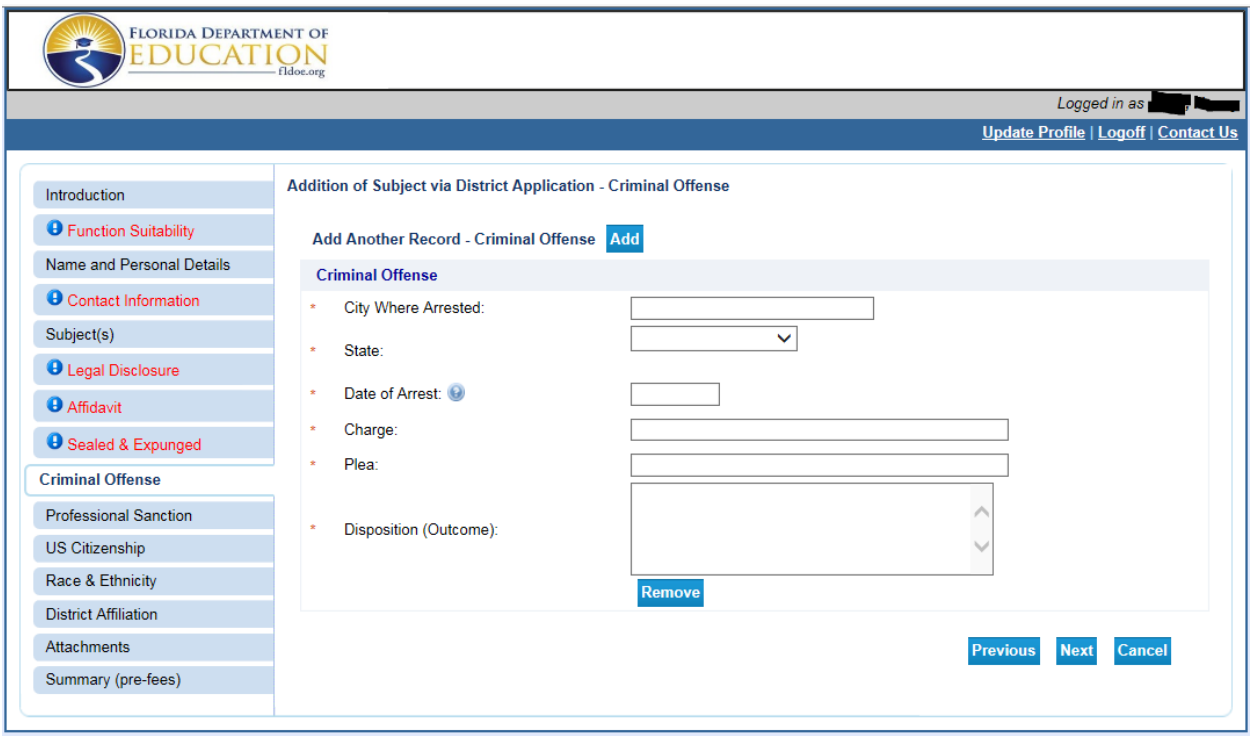

**Carefully review instructions on the Legal Disclosure screen (see page 7).** 

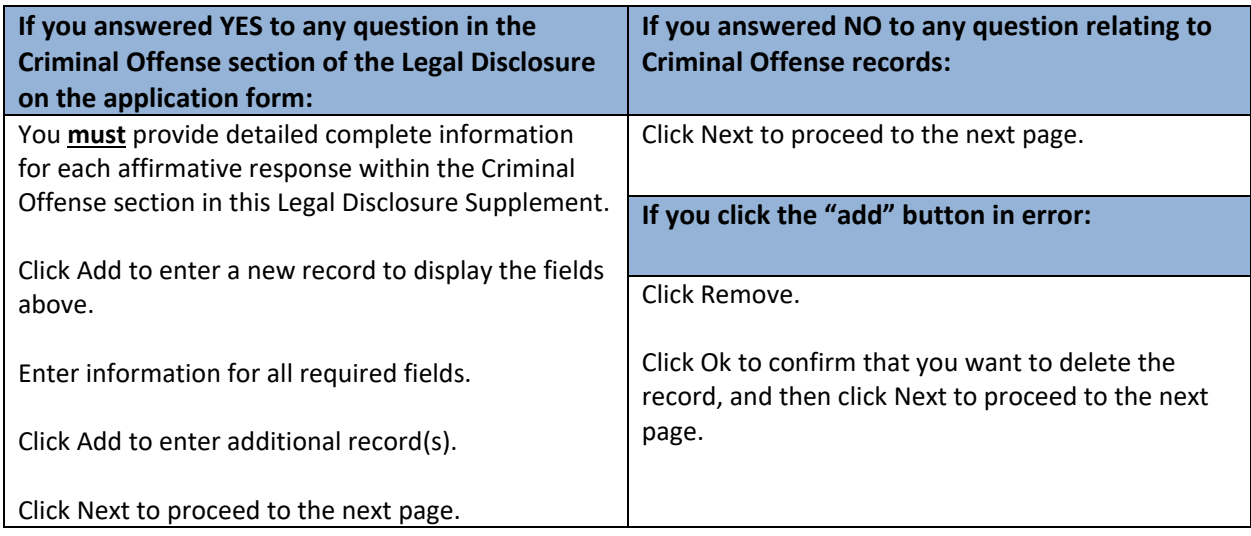

# **10. Professional Sanction**

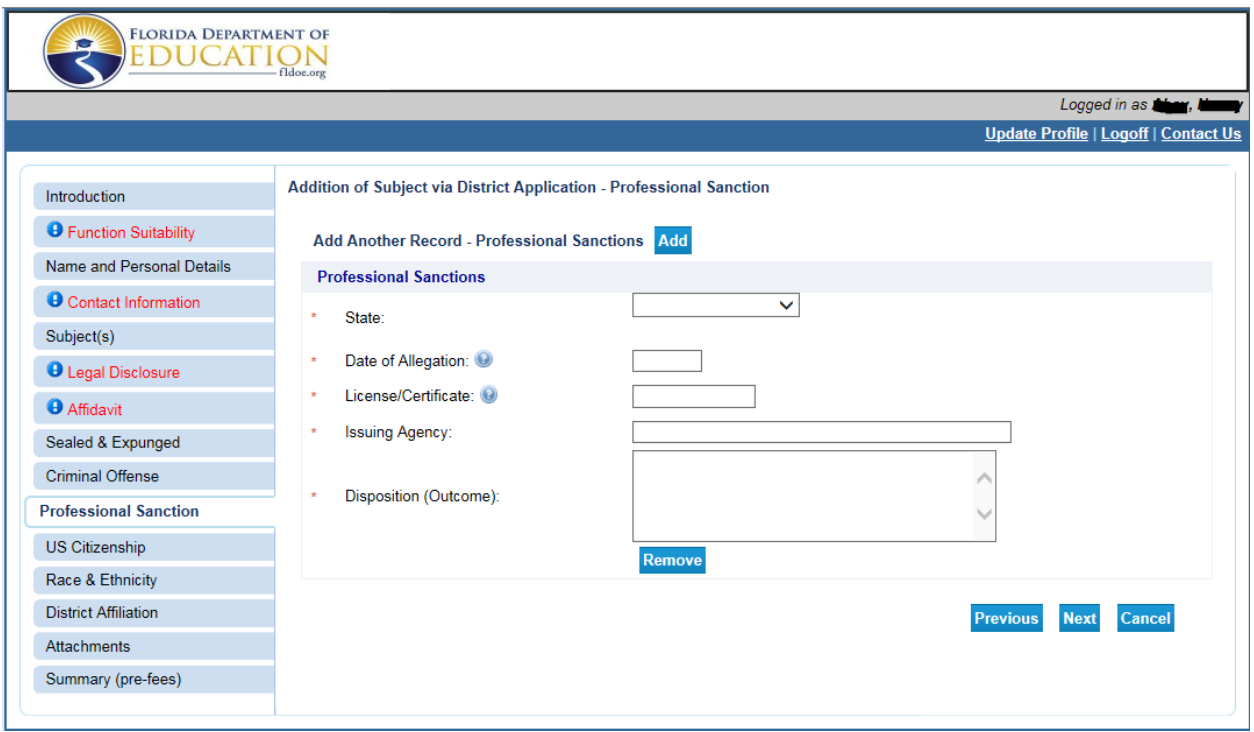

**Carefully review instructions on the Legal Disclosure screen (see pages 7).** 

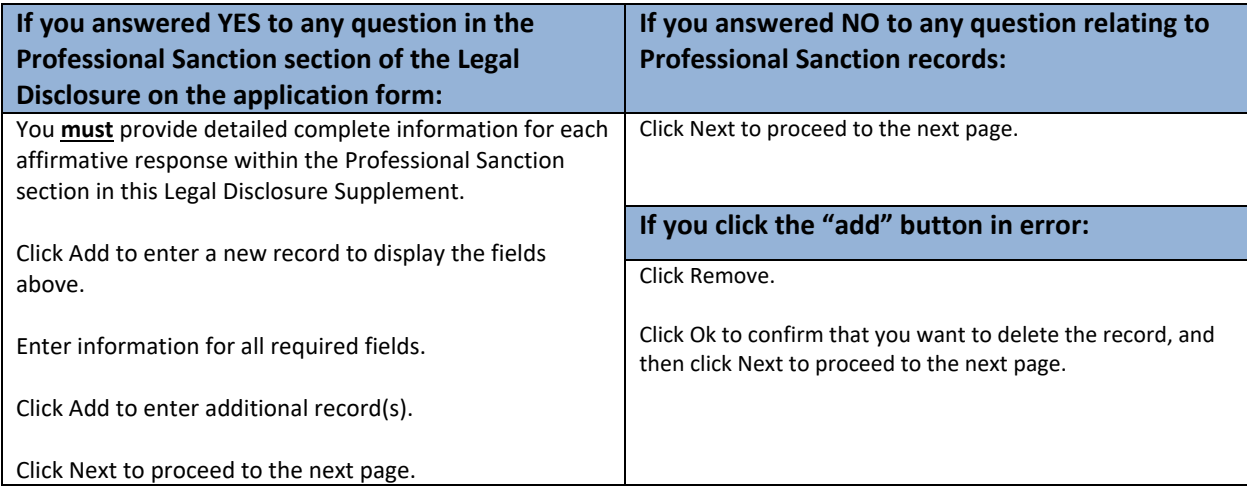

# **11. U.S. Citizenship**

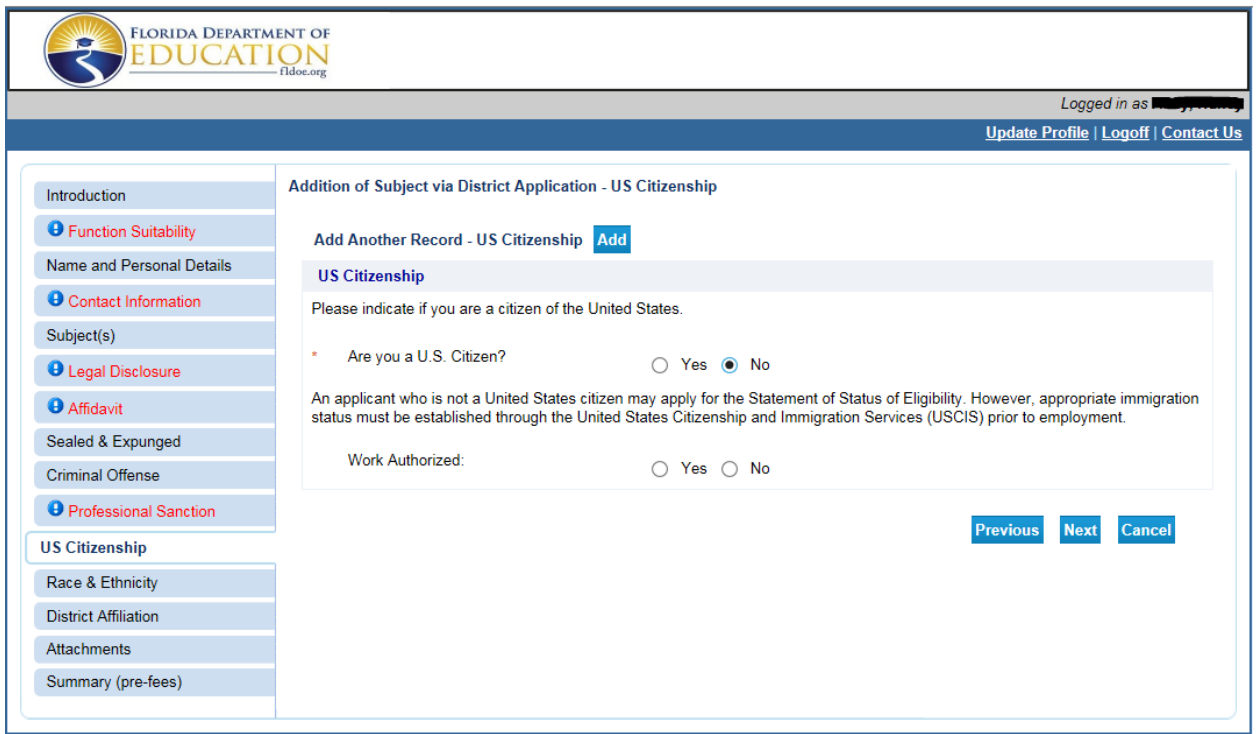

Indicate if you are a citizen of the United States. Select Yes or No.

If you are not a citizen of the United States, select Yes or No if you are authorized to work in the United States.

**12. Race and Ethnicity- OPTIONAL** 

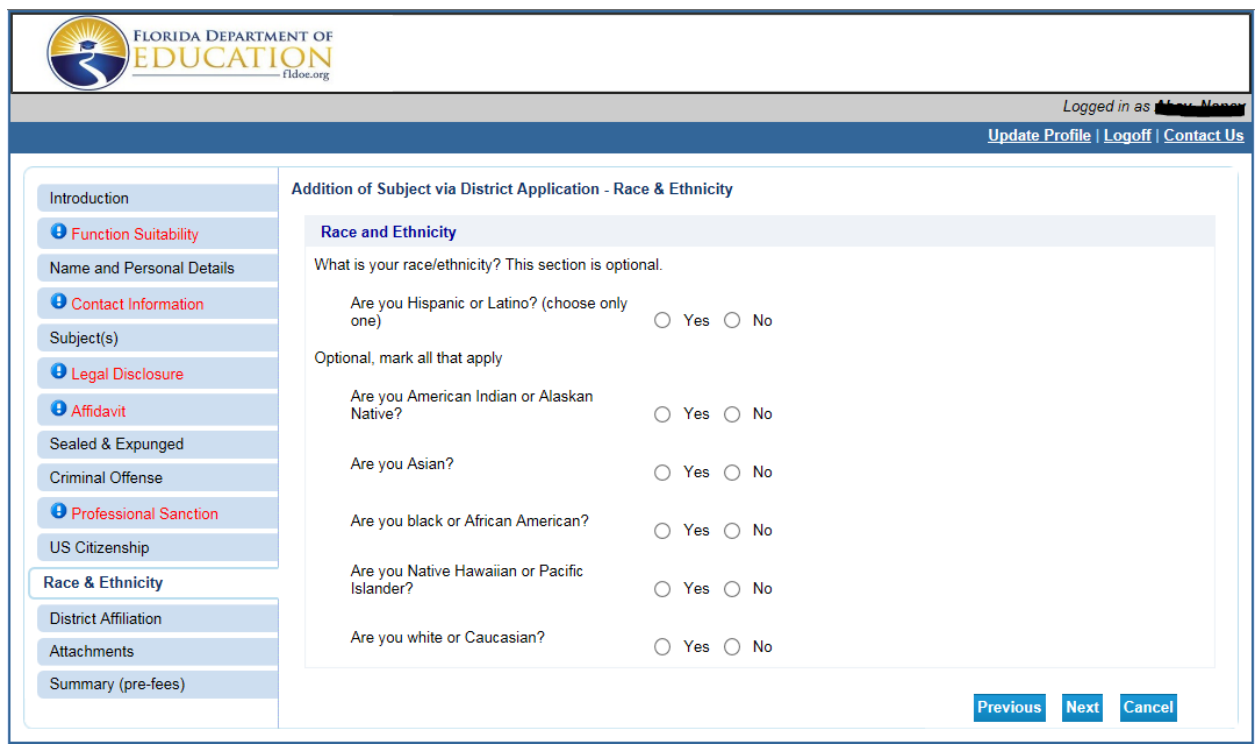

Respond Yes or No to the race and ethnicity questions.

# **13. District Affiliation**

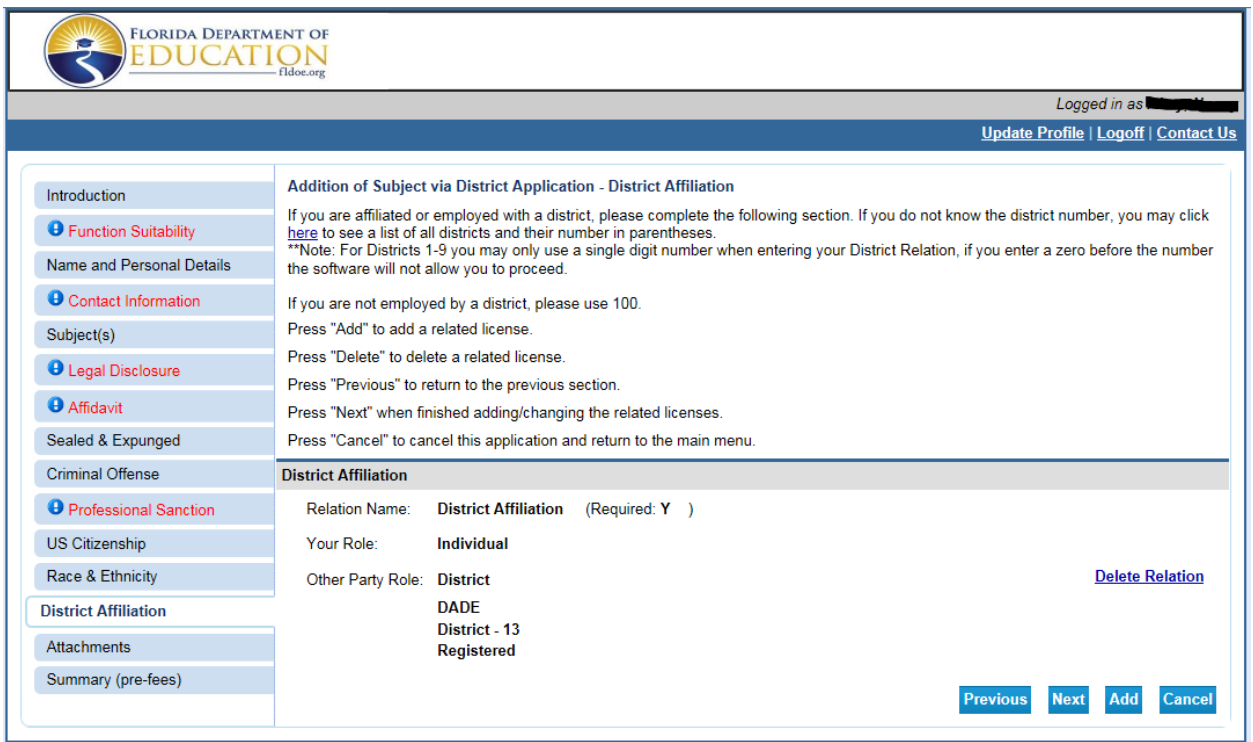

#### **IMPORTANT: PLEASE READ CAREFULLY. You may not have two affiliations or no affiliation. Please do not select 100 even though it appears as an option on this page.**

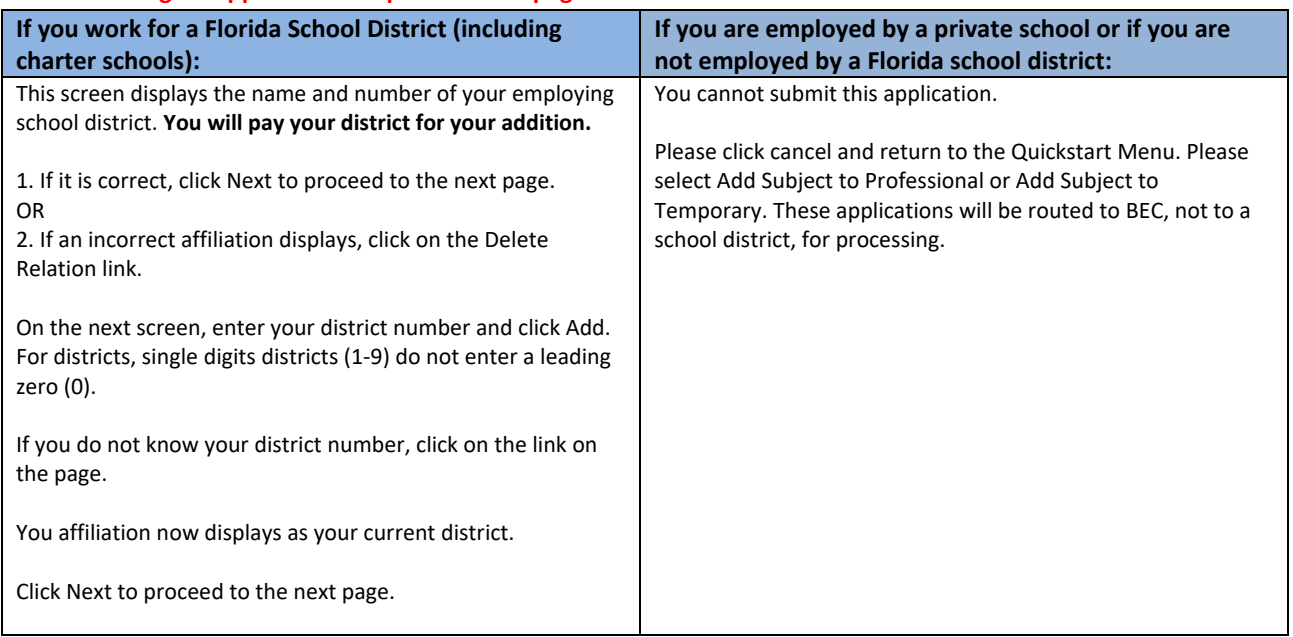

# **14. Attachments (OPTIONAL)**

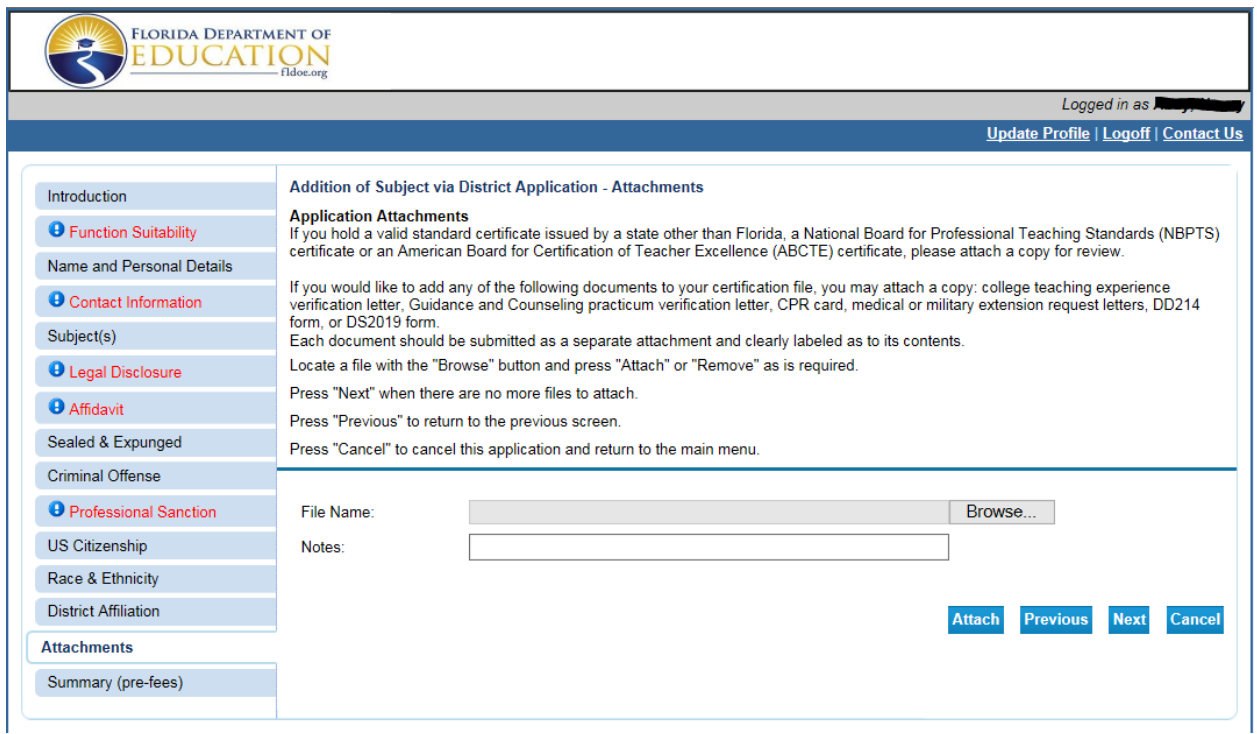

Please upload documents concerning your Addition of a Subject via District application in this section.

Clearly label the type of document in the notes section. Please do not enter notes for staff to read.

#### **Do not attach official transcripts.**

### **15. Summary (pre-fees)**

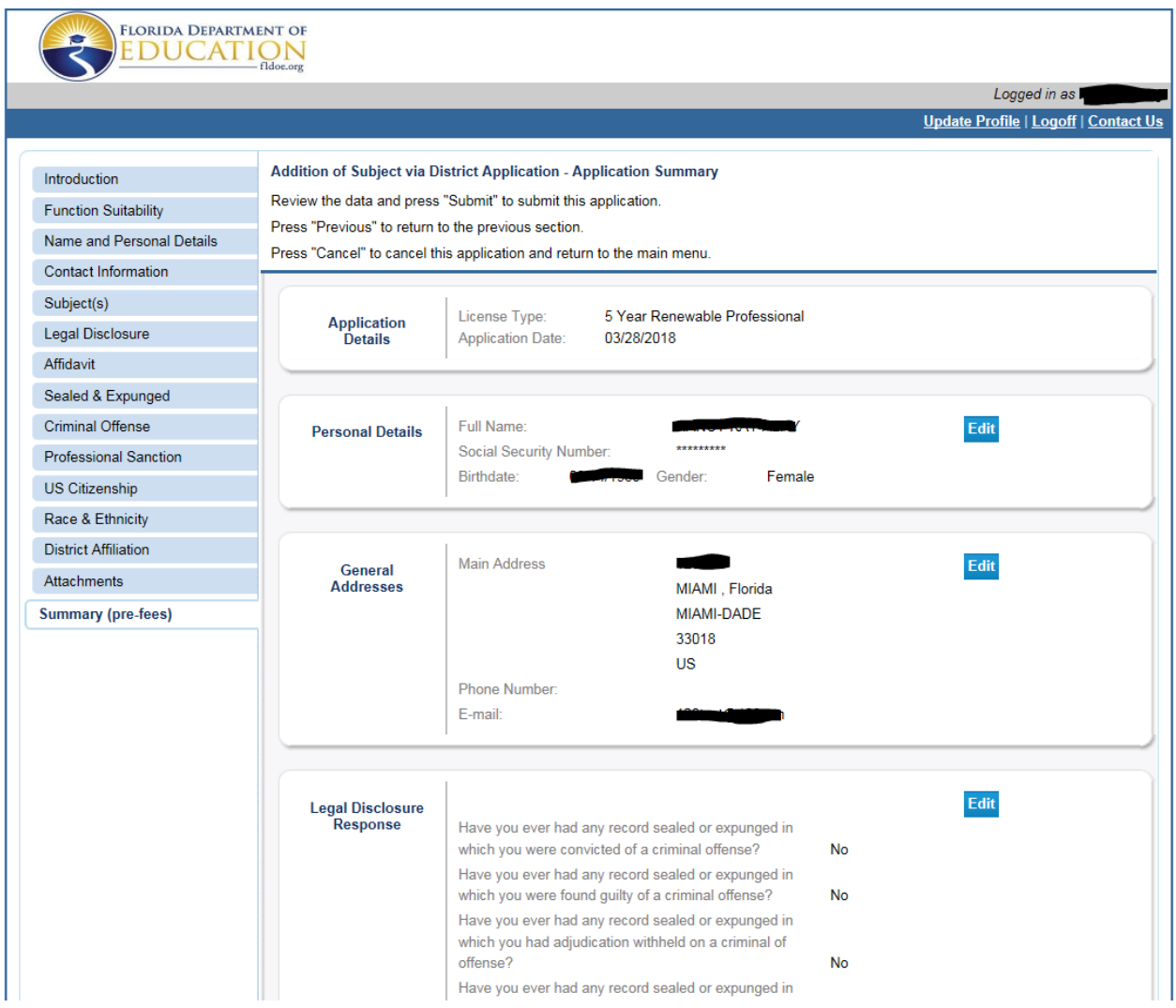

Review your entries on the page.

Click edit if you need to make changes to any section prior to submitting your application.

Once you verify that all the information you entered is correct, click **Submit** at the bottom of the page. You will not be able to return to make changes to your application once it has been submitted.

#### **Please do not submit duplicate copies of the same application type. It may delay processing times.**

You will be able to print a PDF summary of your application on the final screen (see page 18).

**16. Addition of Subject via District Application- Attestation** 

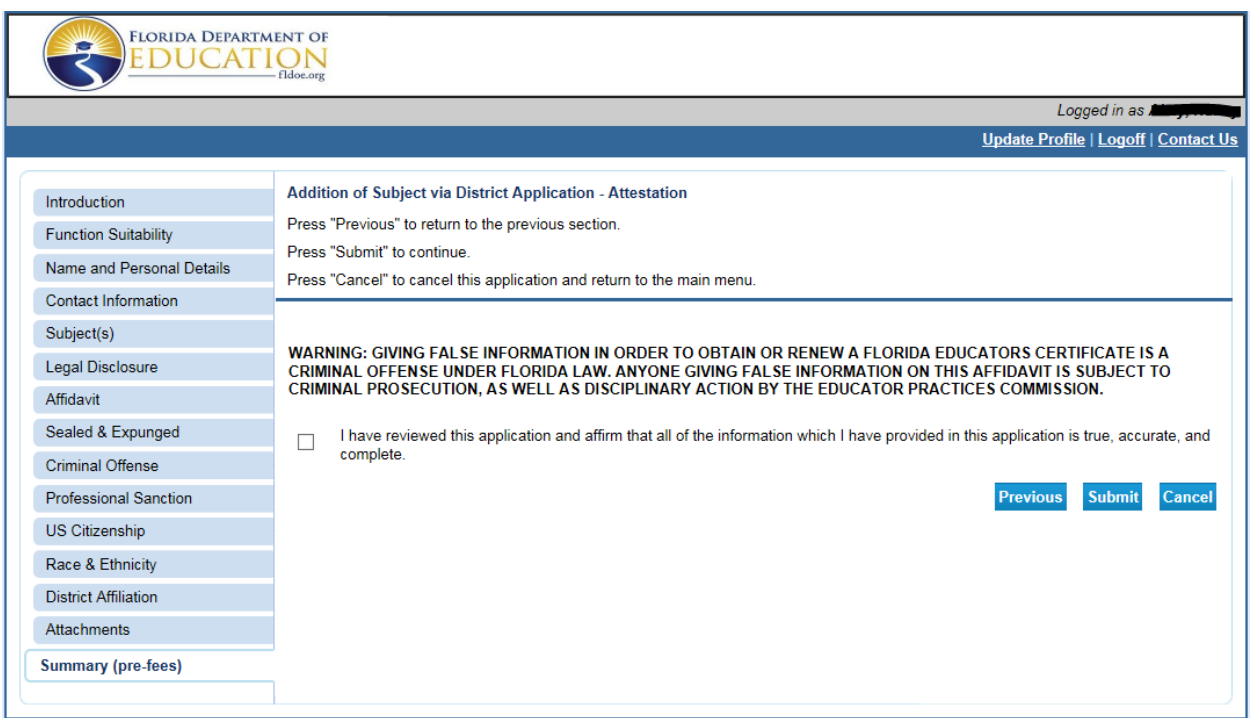

Click the checkbox to affirm that all of the information that you have provided in this application is true, accurate, and complete.

**Warning: Giving false information in order to obtain or renew a Florida Educator's Certificate is a criminal offense under Florida law. Anyone giving false information on this affidavit is subject to criminal prosecution, as well as disciplinary action by the Educator Practices Commission.** 

Click Submit to proceed to the final page.

### **17. Fee and Summary Report**

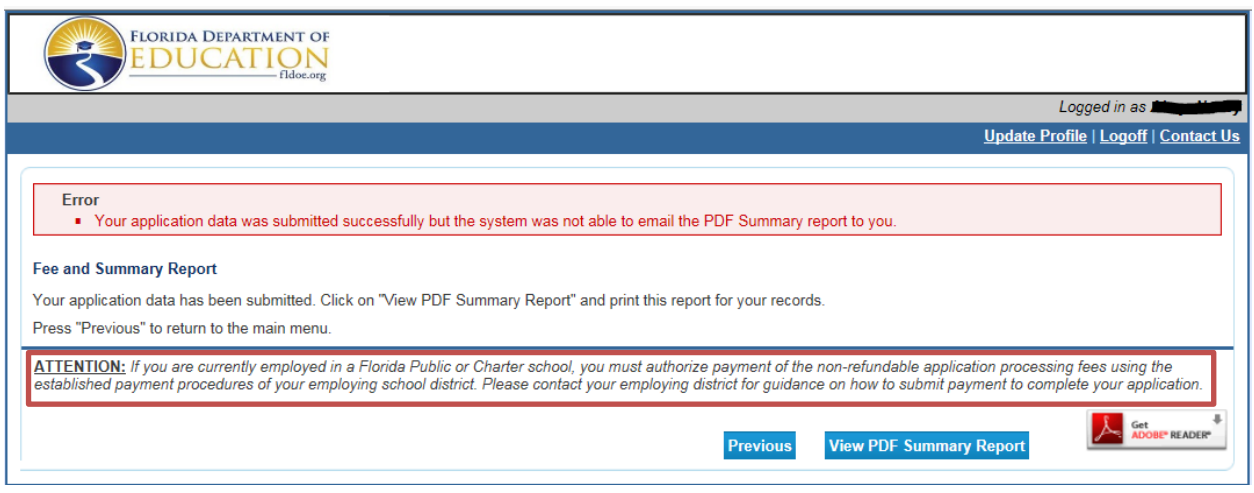

At this time you may print your PDF Summary Report.

**Please note: The error message at the top simply means that an email copy of the PDF Summary was not sent via email. The application was submitted successfully**. Do not submit a duplicate copy of your application. It may delay processing times.

You may also view your PDF Summary from the documents section of your Quick Start Menu.

#### **Refer to your employing school district for more information about their payment procedures.**

You will pay \$75.00 fee per subject requested for addition.